#### **BAB IV**

#### **DESKRIPSI PEKERJAAN**

Berdasarkan hasil *survey* yang dilakukan pada saat kerja praktek di SMA Negeri 2 Sidoarjo, permasalahan yang terjadi adalah proses yang berkaitan dengan perhitungan data presensi siswa yang dilakukan oleh wali kelas. Dalam melakukan perhitungan sering terjadi kekeliruan dalam pembuatan laporan presensi siswa dan adanya kesulitan pada waktu melakukan pengarsipan terhadap kertas presensi siswa di setiap kelas.

Dalam kerja praktek ini, saya berusaha menemukan permasalahan yang ada dan mempelajari serta mengatasi masalah tersebut. Permasalahan di SMA Negeri 2 Sidoarjo yaitu mengenai perhitungan presensi siswa. Untuk mengatasi masalah yang ada di atas maka diperlukan langkah-langkah sebagai berikut:

- 1. Menganalisis Sistem
- 2. Mendesain Sistem
- 3. Mengimplementasikan Sistem
- 4. Melakukan Pembahasan terhadap Implementasi Sistem

Pada langkah-langkah tersebut di atas ditunjukkan untuk dapat menemukan solusi dari permasalahan yang terjadi di SMA Negeri 2 Sidoarjo untuk lebih jelasnya, dapat dijelaskan pada sub bab di bawah ini.

#### **4.1 Menganalisis Sistem**

Menganalisis sistem adalah langkah awal untuk membuat suatu sistem baru. Dalam langkah ini harus dilakukan analisis terhadap permasalahan yang ada di SMA Negeri 2 Sidoarjo khususnya mengenai penanganan terhadap presensi siswa. Untuk dapat membuat sistem yang baru, terlebih dahulu harus mengetahui alur transaksi yang masih digunakan sampai saat ini. Maka dibuatlah *document flow* yang berfungsi untuk mengetahui secara detail alur transaksi tersebut.

Sebelum melakukan presensi siswa, Sekertaris kelas harus mengambil daftar presensi siswa terlebih dahulu di bagian bimbingan konseling. Selanjutnya guru melakukan proses presensi yang kemudian diserahkan kembali ke bagian bimbingan konseling. Daftar presensi yang diterima akan diarsipkan/disimpan berdasarkan kelas. Pada akhir semester, bagian konseling akan membuat laporan presensi yang akan diberikan kepada setiap wali kelas untuk dimasukan ke dalam rapor siswa.

SURABAYA

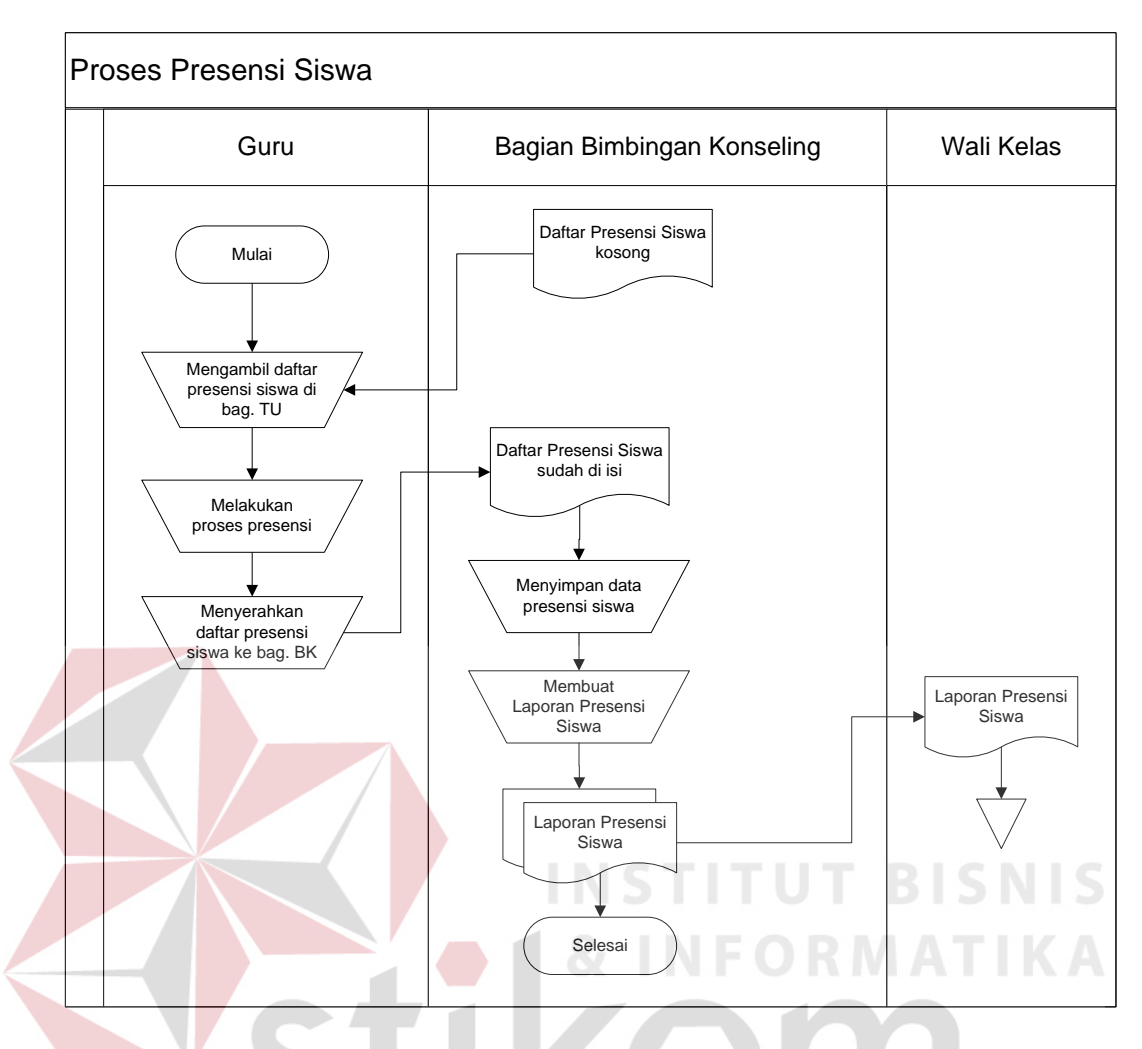

Gambar 4.1 *Document Flow* Presensi Siswa

## **4.2 Mendesain Sistem**

Setelah melakukan analisis sistem, maka selanjutnya dilakukan desain sistem. Langkah-langkah yang dilakukan dalam desain sistem ini adalah:

- *1. System Flow*
- *2. Context Diagram*
- 3. HIPO
- 4. *Data Flow Diagram* (DFD)
- 5. *Entity Relationship Diagram* (ERD)
- 6. DBMS
- 7. Desain *Input Output*

Ketujuh langkah tersebut akan dijelaskan sebagai berikut:

1. *System Flow* 

*System flow* adalah gambaran tentang sistem yang akan dibangun. *System flow* yang dibangun ini berisi tentang gambaran sistem yang akan dibuat. Pada awalnya wali kelas akan menerima data presensi dari sekertaris kelas. Setelah itu, data tersebut akan dimasukan kedalam sistem presesnsi. Kemudian sistem akan melakukan pengecekan apakah semua data yang dimasukkan sudah terisi? Jika belum maka wali kelas harus mengisi keterangan terlebih dahulu untuk siswa yang tidak hadir. Jika sudah terisi semua, maka sistem akan menyimpan data presensi tersebut ke dalam tabel presensi yang dilanjutkan dengan menampilkan pesan jumlah siswa hadir dan jumlah siswa tidak hadir.

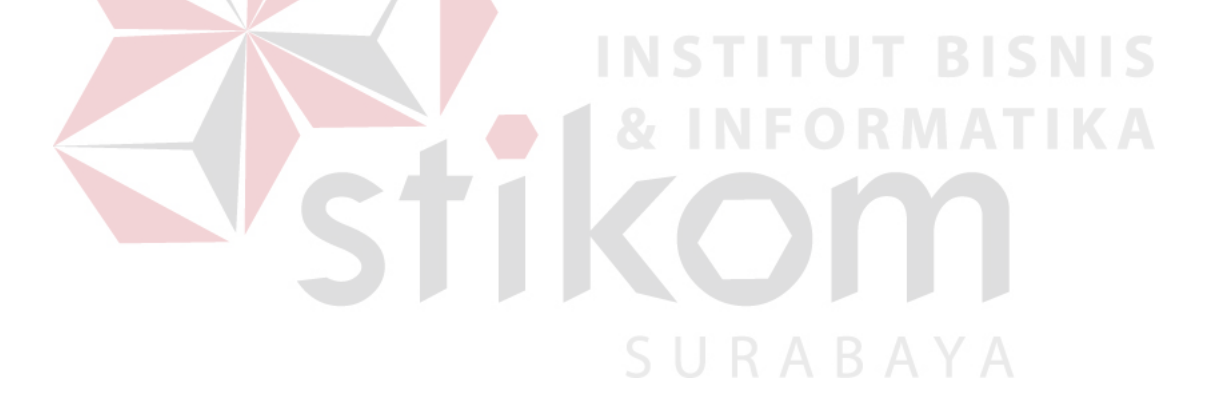

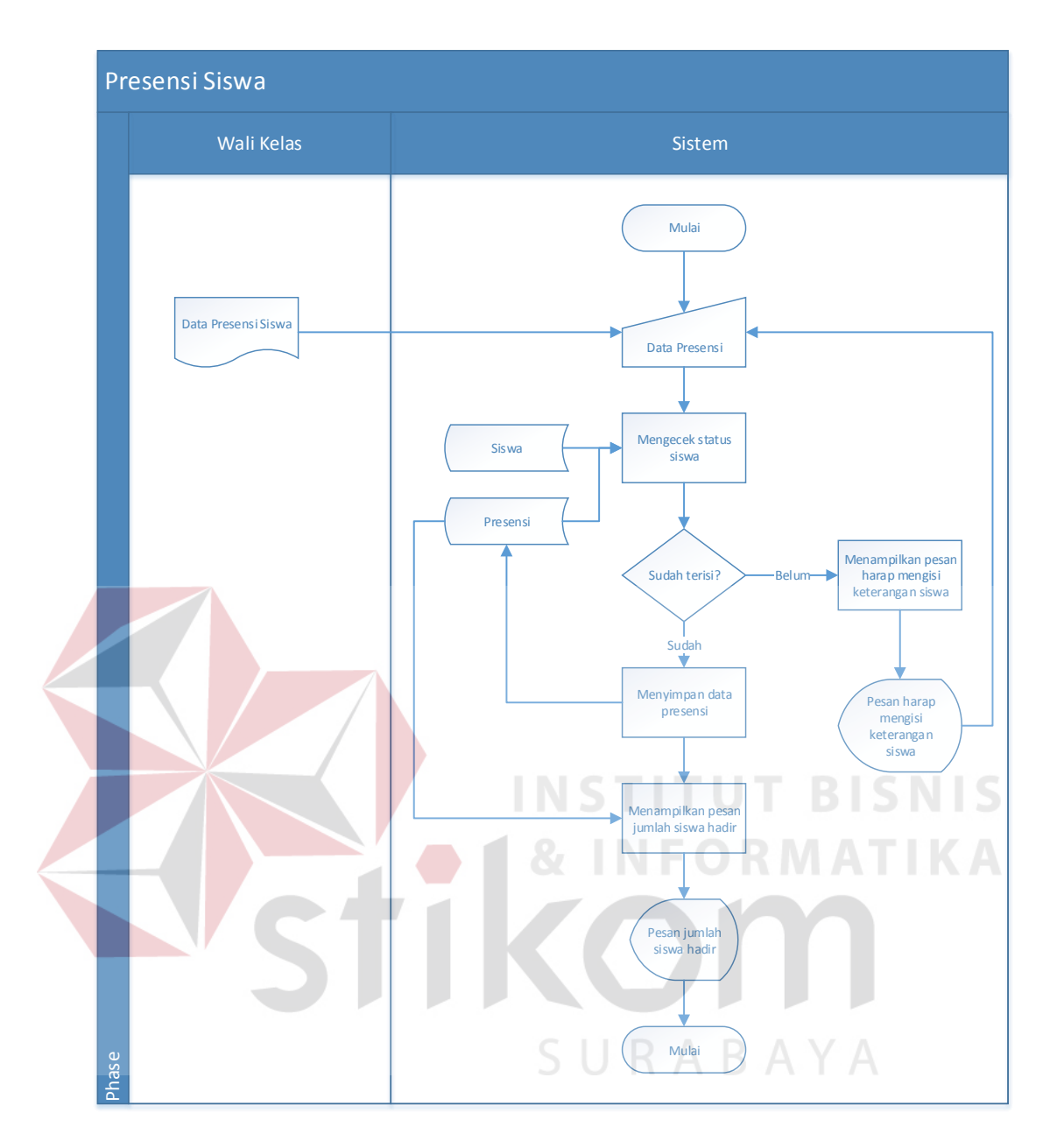

Gambar 4.2 *System Flow* Presensi Siswa

# 2. *Context Diagram*

*Context diagram* adalah gambaran menyeluruh dari DFD. Didalam *context diagram* terdapat 3 (tiga) *external entity*, yaitu: guru dan siswa. Untuk detailnya pada gambar 4.3 dibawah ini.

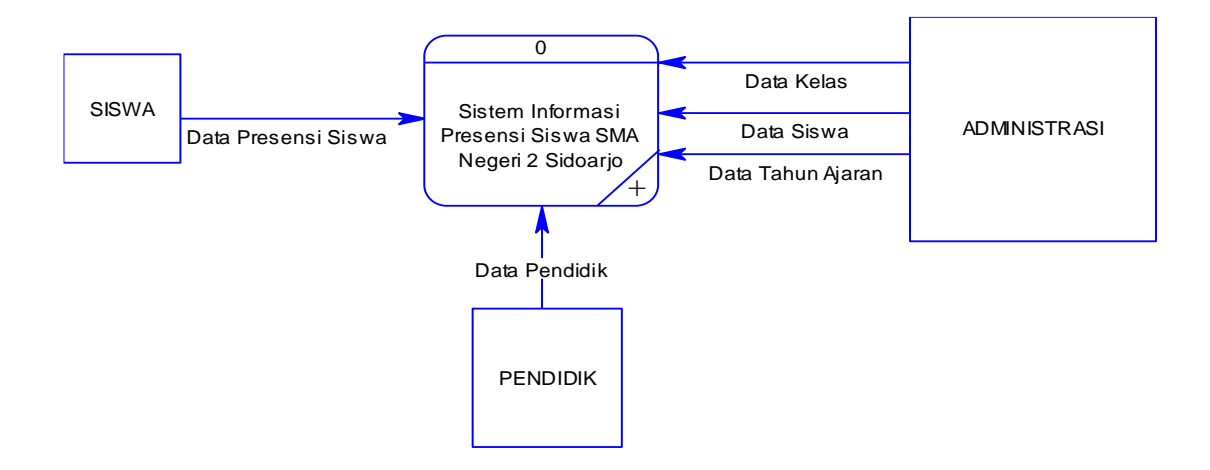

Gambar 4.3 *Data Flow Diagram Level Context* 

## 3. HIPO

HIPO berguna sebagai alat desain dan teknik dokumentasi dalam siklus pengembangan sistem yang berbasis pada fungsi. Berikut ini adalah *hierarchy chart* dari rancang bangun sistem informasi presensi siswa di SMA Negeri 2 Sidoarjo, seperti tampak pada gambar 4.4 *Hierarchy Chart* Sistem Informasi Presensi Siswa.

SURABAYA

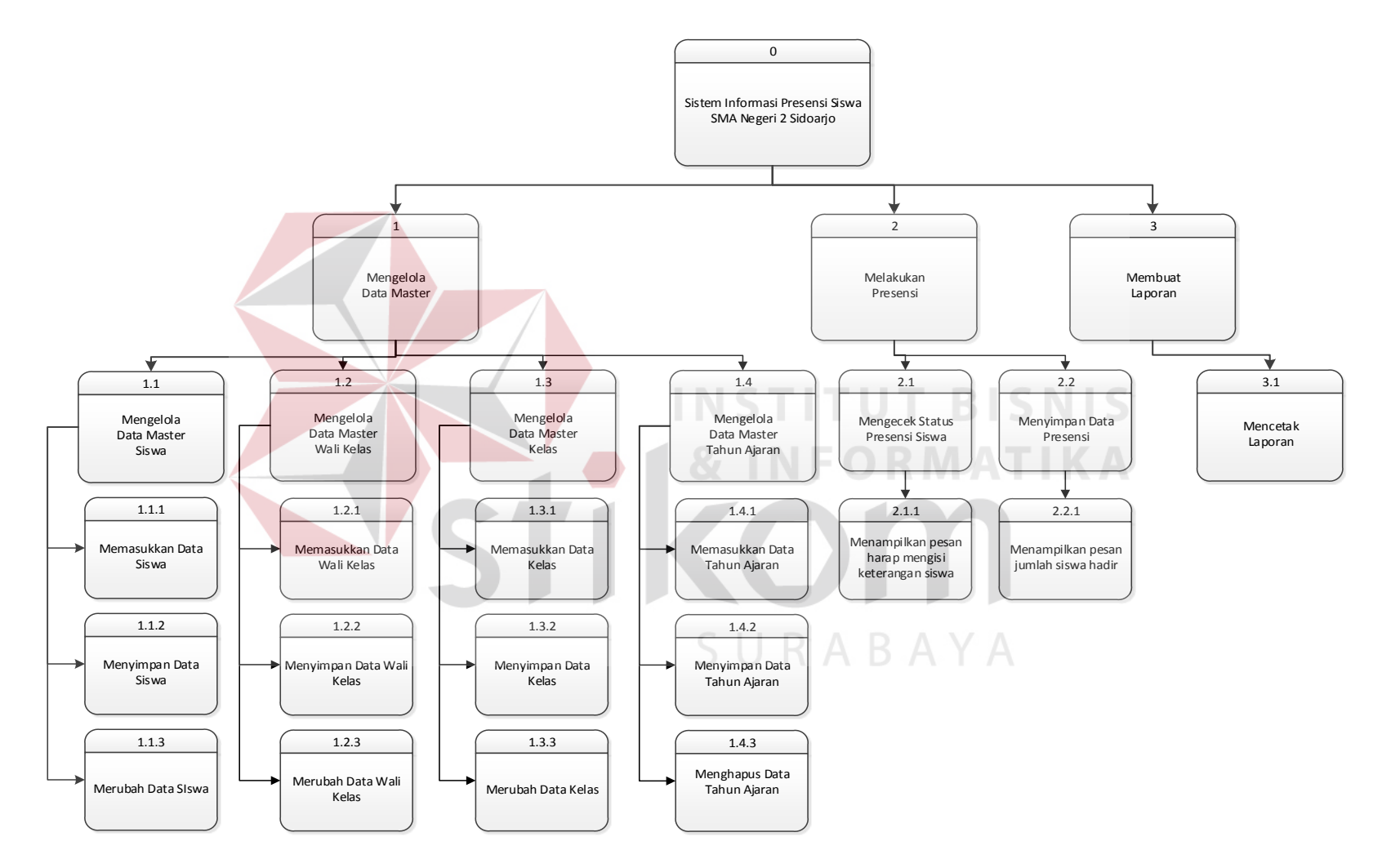

Gambar 4.4 *Hierarchy Chart* Sistem Informasi Presensi Siswa

4. *Data Flow Diagram* (DFD)

DFD merupakan perangkat yang digunakan pada metodologi pengembangan sistem yang terstruktur. DFD dapat menggambarkan seluruh kegiatan yang terdapat pada sistem informasi presensi siswa SMA Negeri 2 Sidoarjo secara jelas.

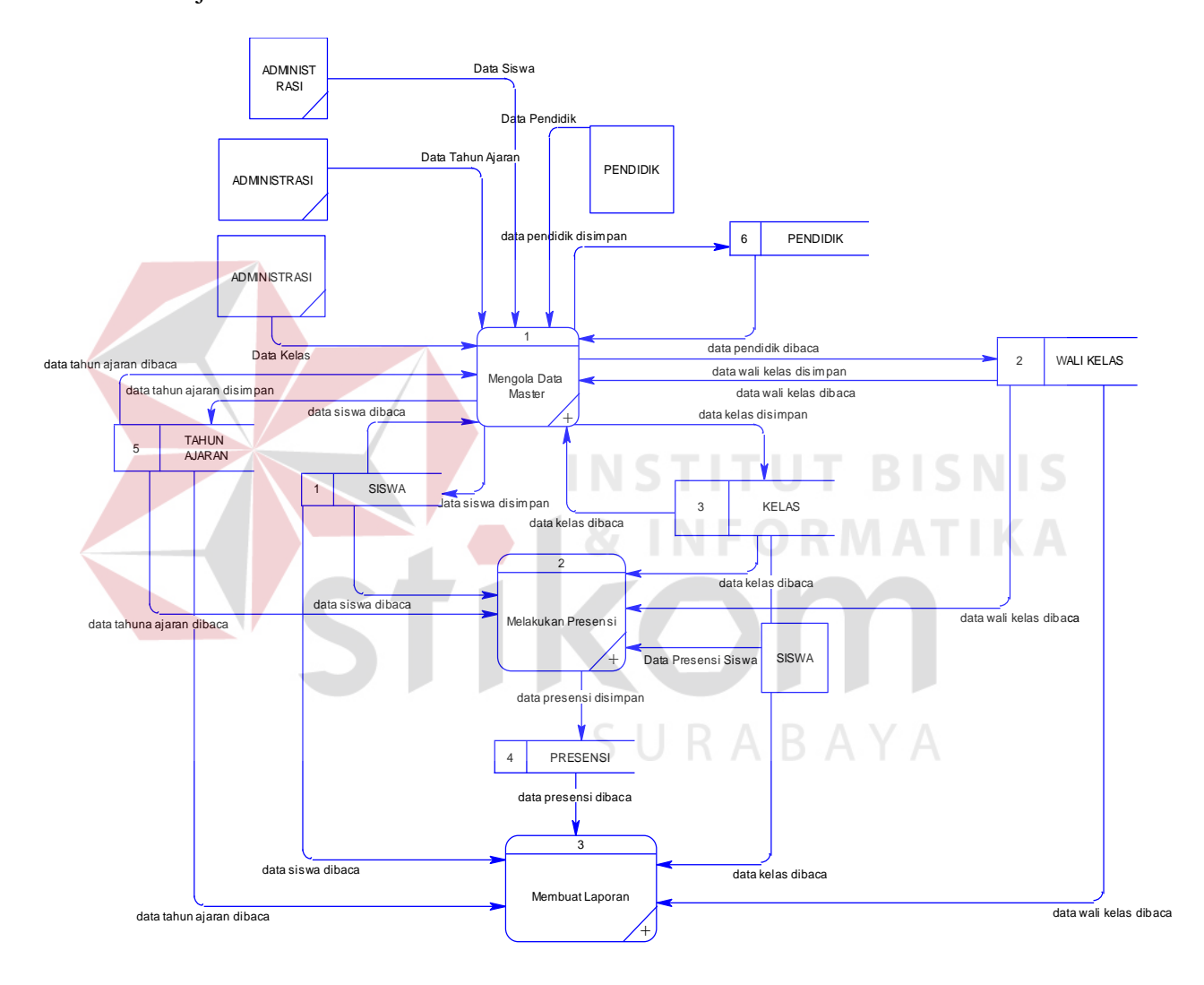

Gambar 4.5 DFD *Level* 0

Pada sub proses yang terjadi pada sistem informasi presensi siswa SMA Negeri 2 Sidoarjo ini yaitu mengelola data master, melakukan transaksi, dan membuat laporan. Tabel yang terlihat antara lain siswa dan presensi.

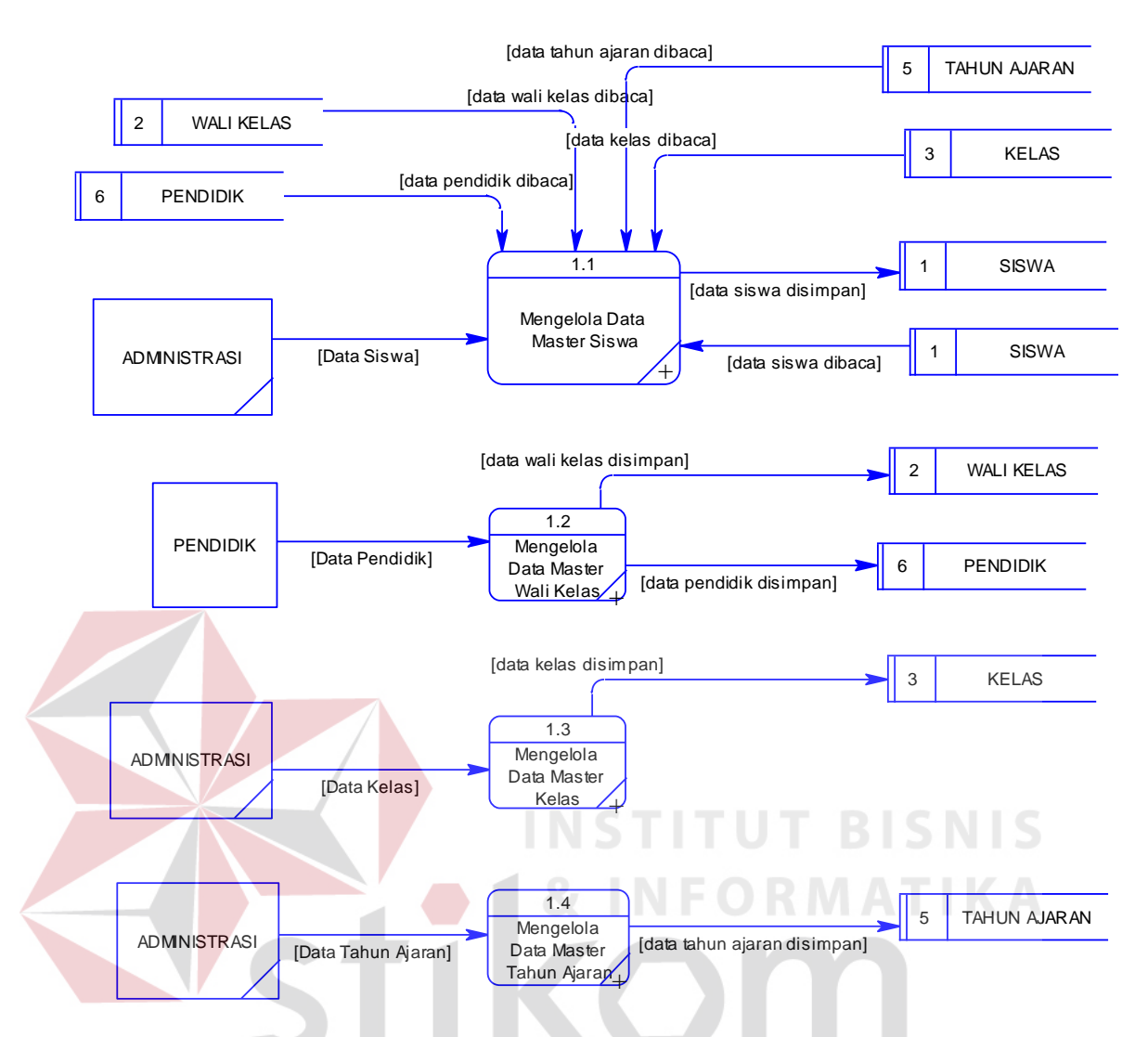

Gambar 4.6 DFD Level 1 Proses Mengelola Data Master

Pada DFD level 1 proses mengelola data master terdapat 4 (empat) sub proses, yaitu mengelola data master siswa, mengelola data master wali kelas, mengelola data master kelas, mengelola data master tahun ajaran. Sub proses mengelola data master siswa berfungsi untuk mengelola data-data siswa, Sub proses mengelola data master wali kelas berfungsi untuk mengelola data-data wali kelas, Sub proses mengelola data master kelas berfungsi untuk mengelola data-data kelas, dan Sub proses mengelola data master tahun ajaran berfungsi untuk mengelola data-data tahun ajaran.

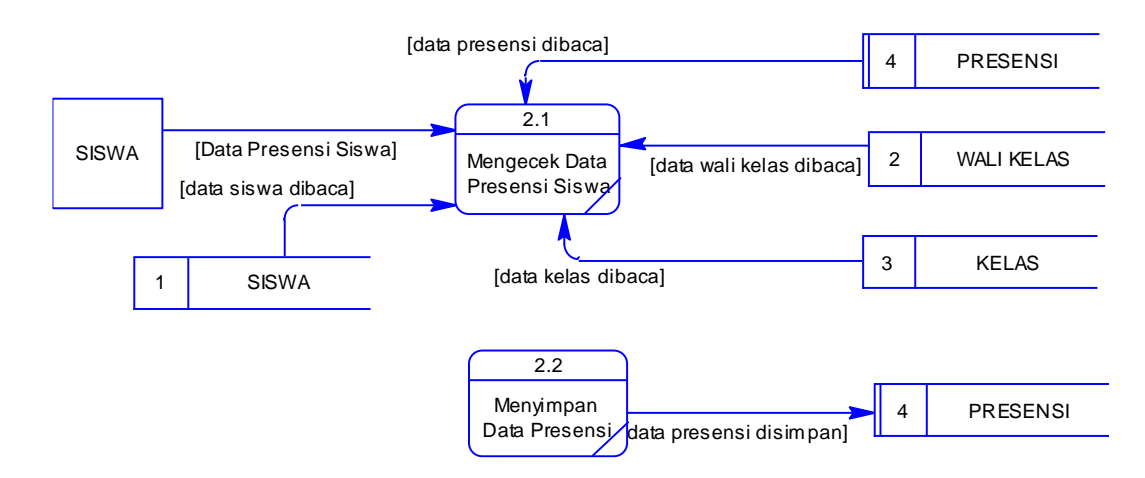

Gambar 4.7 DFD Level 1 Proses Melakukan Presensi

Pada gambar 4.7 tersebut digambarkan proses presensi yang dilakukan oleh wali kelas. Ketika wali kelas yang berhasil masuk ke dalam sistem, maka wali kelas tersebut dapat melakukan presensi siswa ketika sekertaris kelas sudah memberikan data presensi siswa. Wali kelas tersebut juga harus mengisi keterangan untuk setiap siswa yang tidak hadir pada saat itu.

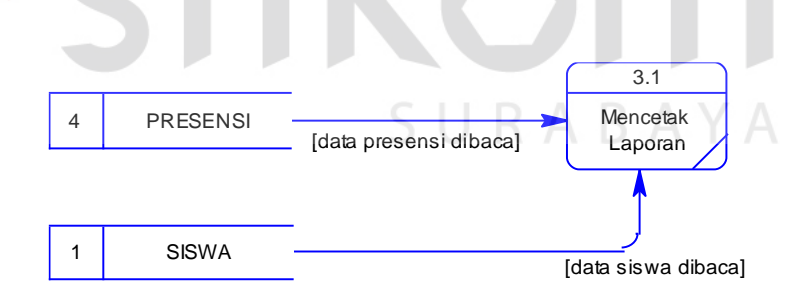

Gambar 4.8 DFD Level 1 Proses Mencetak Laporan

Pada DFD level 1 proses membuat laporan ini berguna untuk membantu wali kelas dalam pembuatan keterangan presensi siswa yang dibagikan pada saat pembagian rapor siswa.

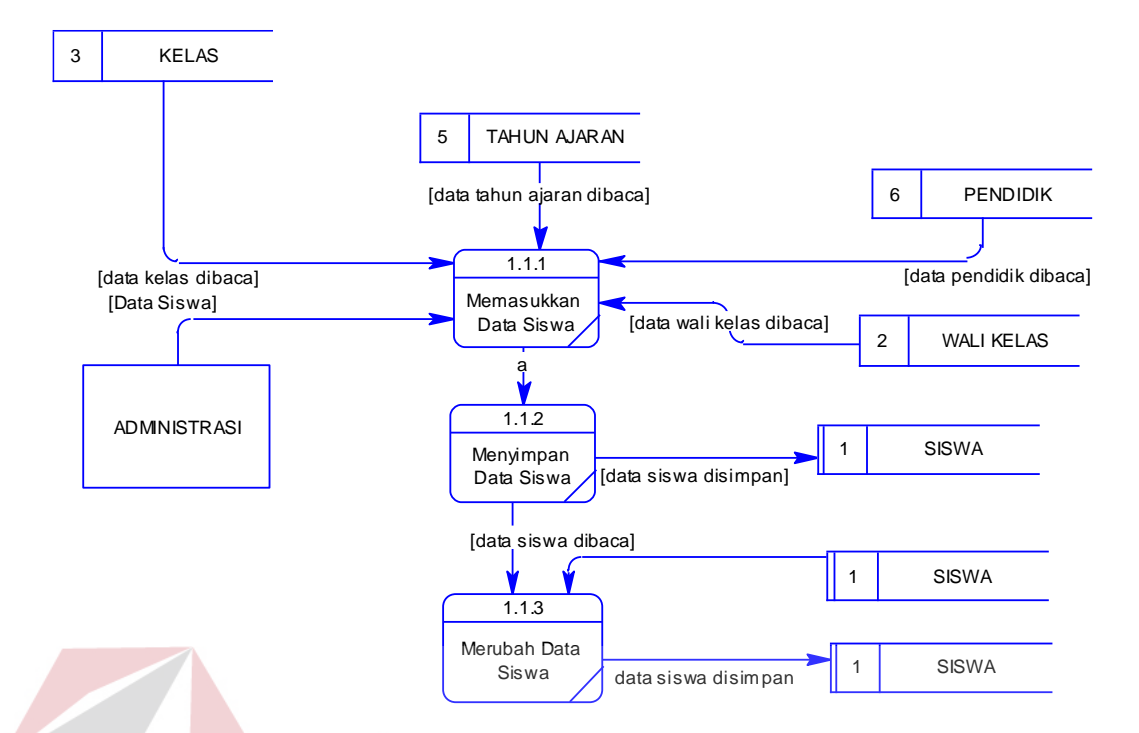

Gambar 4.9 DFD Level 2 Proses Mengelola Data Master Siswa

Pada DFD level 2 proses mengelola data master siswa yang dilakukan pertama kali adalah memasukkan data siswa. Setelah itu, data tersebut akan disimpan dalam tabel siswa. Jika wali kelas ingin merubah data tersebut, maka perlu memanggil data dari tabel siswa. Apabila sudah selesai merubahnya maka data baru akan disimpan di tabel siswa.

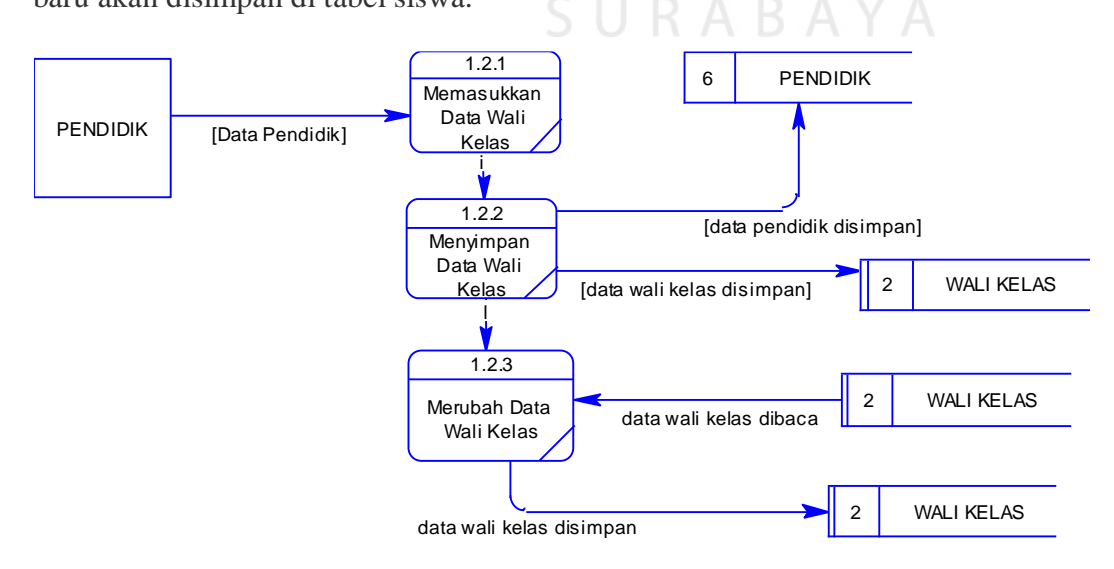

Gambar 4.10 DFD Level 2 Proses Mengelola Data Master Wali Kelas

Pada DFD level 2 proses mengelola data master wali kelas yang dilakukan pertama kali adalah memasukkan data wali kelas. Setelah itu, data tersebut akan disimpan dalam tabel wali kelas. Jika ingin merubah data tersebut, maka perlu memanggil data dari tabel wali kelas. Apabila sudah selesai merubahnya maka data baru akan disimpan di tabel wali kelas.

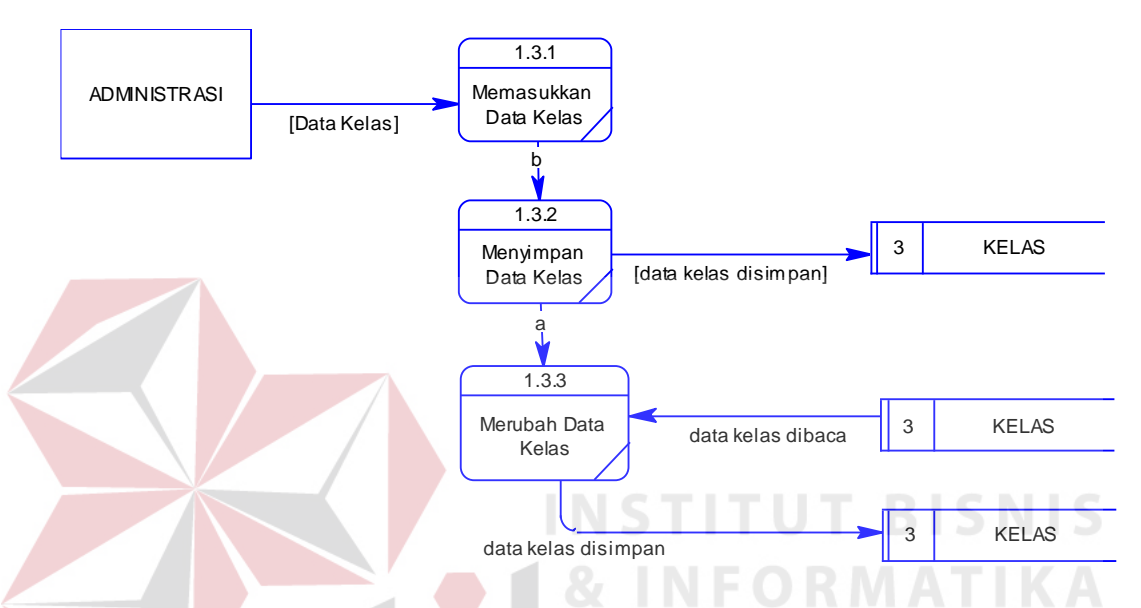

Gambar 4.11 DFD Level 2 Proses Mengelola Data Master Kelas

Pada DFD level 2 proses mengelola data master kelas yang dilakukan pertama kali adalah memasukkan data kelas. Setelah itu, data tersebut akan disimpan dalam tabel kelas. Jika ingin merubah data tersebut, maka perlu memanggil data dari tabel kelas. Apabila sudah selesai merubahnya maka data baru akan disimpan di tabel kelas.

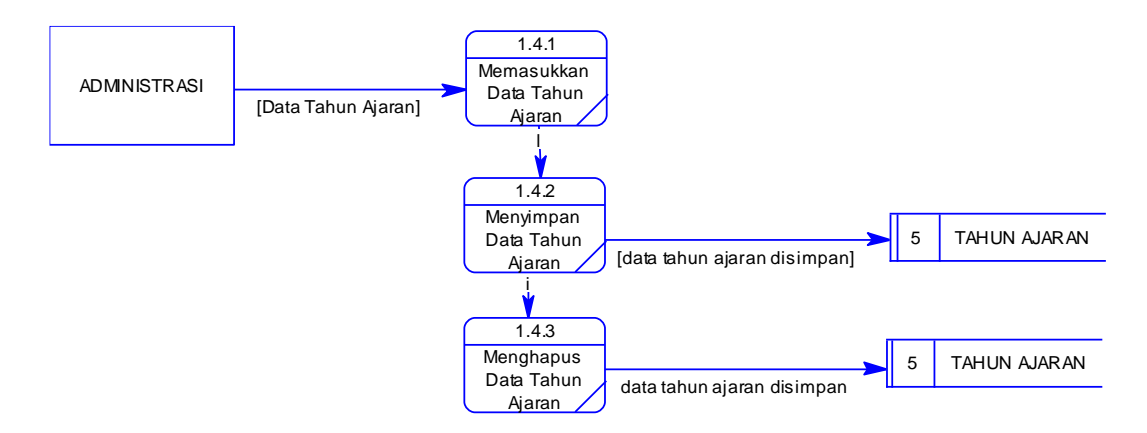

Gambar 4.12 DFD Level 2 Proses Mengelola Data Master Tahun Ajaran

Pada DFD level 2 proses mengelola data master tahun ajaran yang dilakukan pertama kali adalah memasukkan data tahun ajaran. Setelah itu, data tersebut akan disimpan dalam tabel tahun ajaran. Jika ingin merubah data tersebut, maka perlu memanggil data dari tabel tahun ajaran. Apabila sudah selesai merubahnya maka data baru akan disimpan di tabel tahun ajaran.

5. *Entity Relationship Diagram* (ERD)

ERD terbagi menjadi dua bagian, yaitu:

a. Conceptual Data Model (CDM)

CDM dari Sistem Informasi Presensi Siswa di SMA Negeri 2 Sidoarjo terdapat enam tabel yaitu tabel siswa, guru, kelas, mata pelajaran, jabatan, dan presensi. CDM dari Sistem Informasi Presensi Siswa SMA Negeri 2 Sidoarjo, dapat terlihat pada gambar 4.13 di bawah ini.

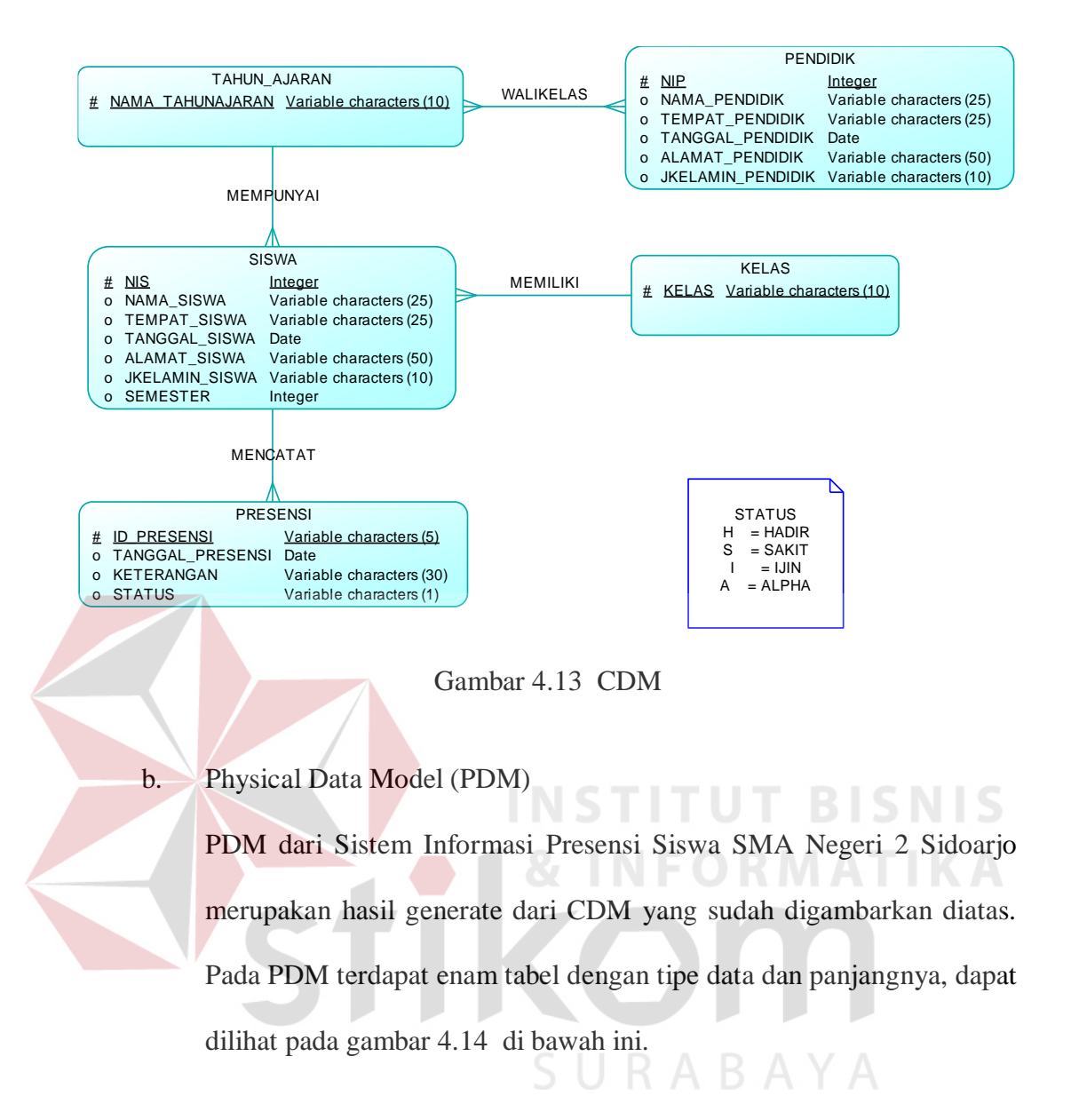

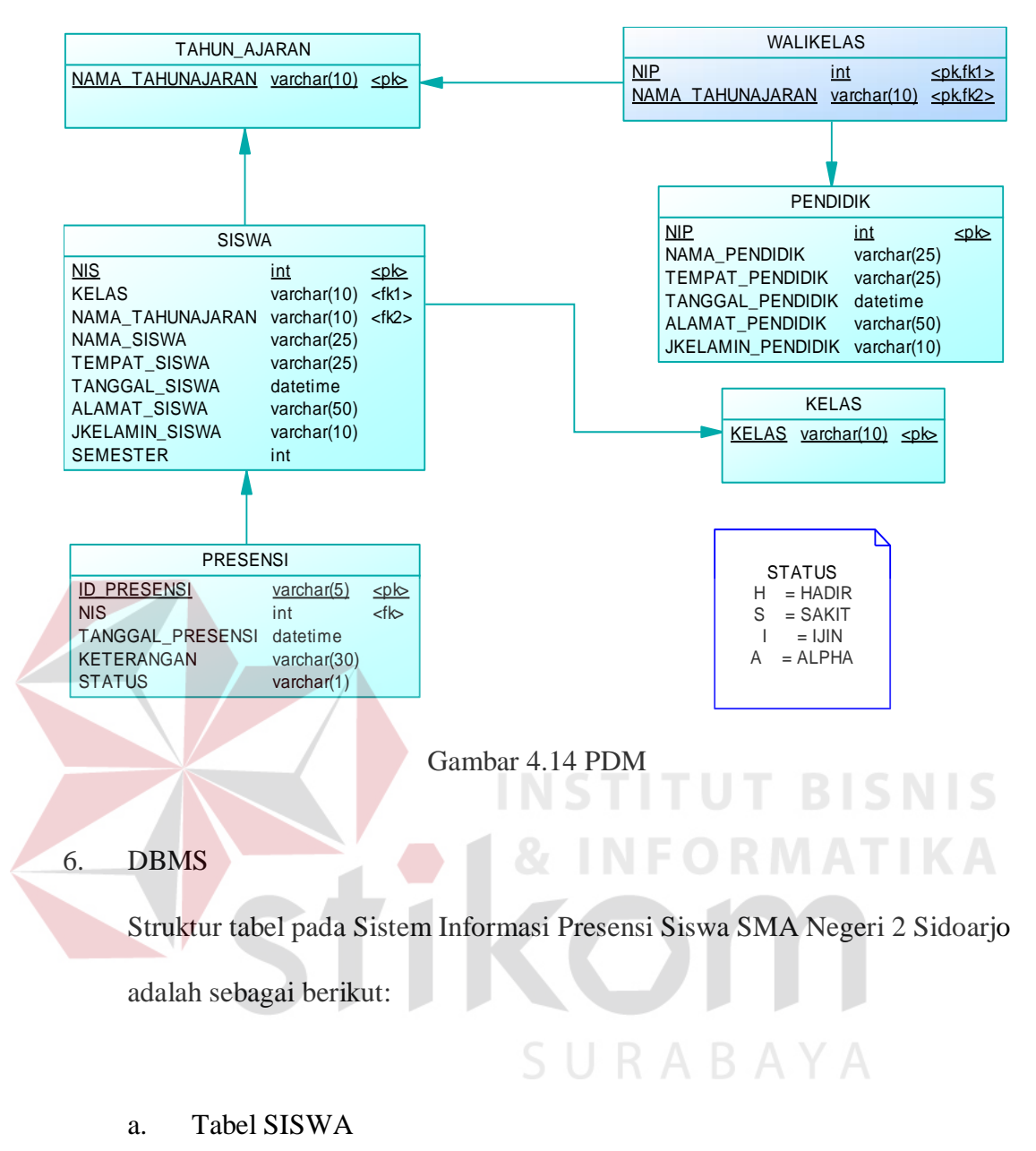

*Primary Key* : NIS

*Foreign Key* : -

Fungsi : Untuk menyimpan data siswa

| Field               | Type Data | Length | Constraint  |
|---------------------|-----------|--------|-------------|
| <b>NIS</b>          | Integer   |        | Primary Key |
| <b>KELAS</b>        | Varchar   | 10     | Foreign Key |
| NAMA_TAHUNAJARAN    | Varchar   | 10     | Foreign Key |
| NAMA_SISWA          | Varchar   | 25     |             |
| TEMPAT_SISWA        | Varchar   | 25     |             |
| TANGGAL_SISWA       | Date      |        |             |
| <b>ALAMAT SISWA</b> | Varchar   | 50     |             |
| JKELAMIN_SISWA      | Varchar   | 10     |             |
| <b>SEMESTER</b>     | Integer   |        |             |

Tabel 4.1 Struktur Tabel SISWA

b. Tabel Data PRESENSI

*Primary Key* : TANGGAL\_PRESENSI

*Foreign Key*:

Fungsi : Menyimpan data Presensi siswa

Tabel 4.2 Struktur Tabel PRESENSI

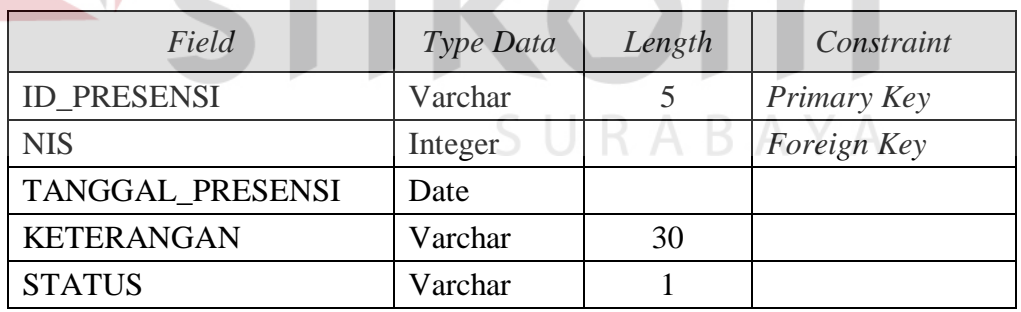

c. Tabel KELAS

*Primary Key* : KELAS

*Foreign Key* : -

Fungsi : Menyimpan data Kelas

**BISNIS** 

## Tabel 4.3 Struktur Tabel KELAS

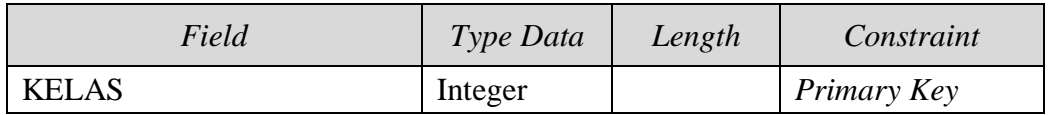

## d. Tabel WALIKELAS

# *Primary Key* : NIP, NAMA\_TAHUNAJARAN

# *Foreign Key* : NIP dari tabel WALIKELAS

# NAMA\_TAHUNAJARAN dari tabel TAHUN\_AJARAN

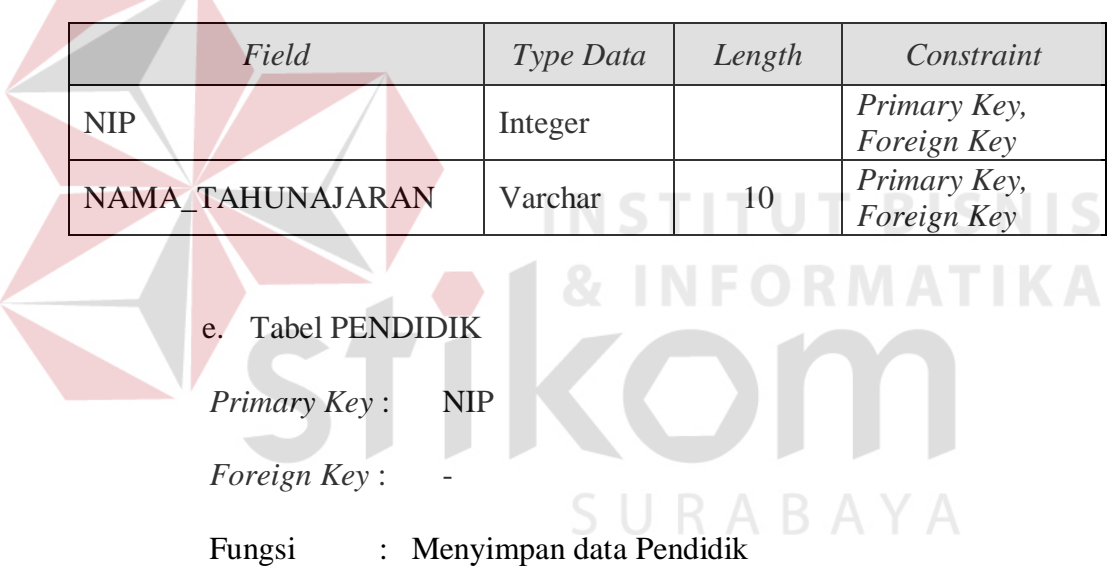

## Tabel 4.4 Struktur Tabel WALIKELAS

## Tabel 4.5 Struktur Tabel PENDIDIK

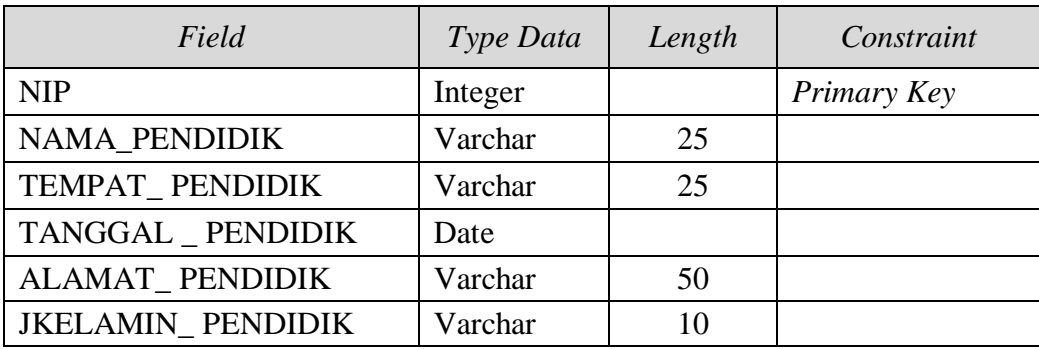

#### f. Tabel TAHUN AJARAN

*Primary Key* : NAMA\_TAHUNAJARAN *Foreign Key* : -

Fungsi : Menyimpan data Tahun Ajaran

## Tabel 4.6 Struktur Tabel TAHUN AJARAN

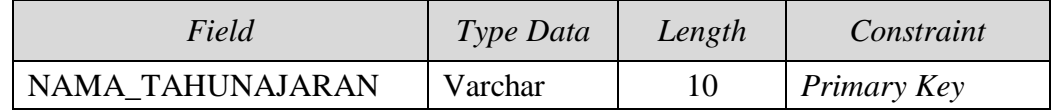

## 7. Desain *Input Output*

Desain *input output* digunakan untuk memberikan gambaran terhadap desain halaman aplikasi berbasis *desktop* yang akan dibangun. Berikut ini desain *input/output* dari sistem informasi presensi siswa SMA Negeri 2 Sidoarjo.

# a. Halaman Utama

Halaman utama yang ditampilkan hanya berlaku untuk wali kelas. Pada halaman ini hanya menampilkan menu dalam kegiatan transaksi pada aplikasi yang sudah dirancang.<br>S<br/>  $\bigcup$ R A B A Y A

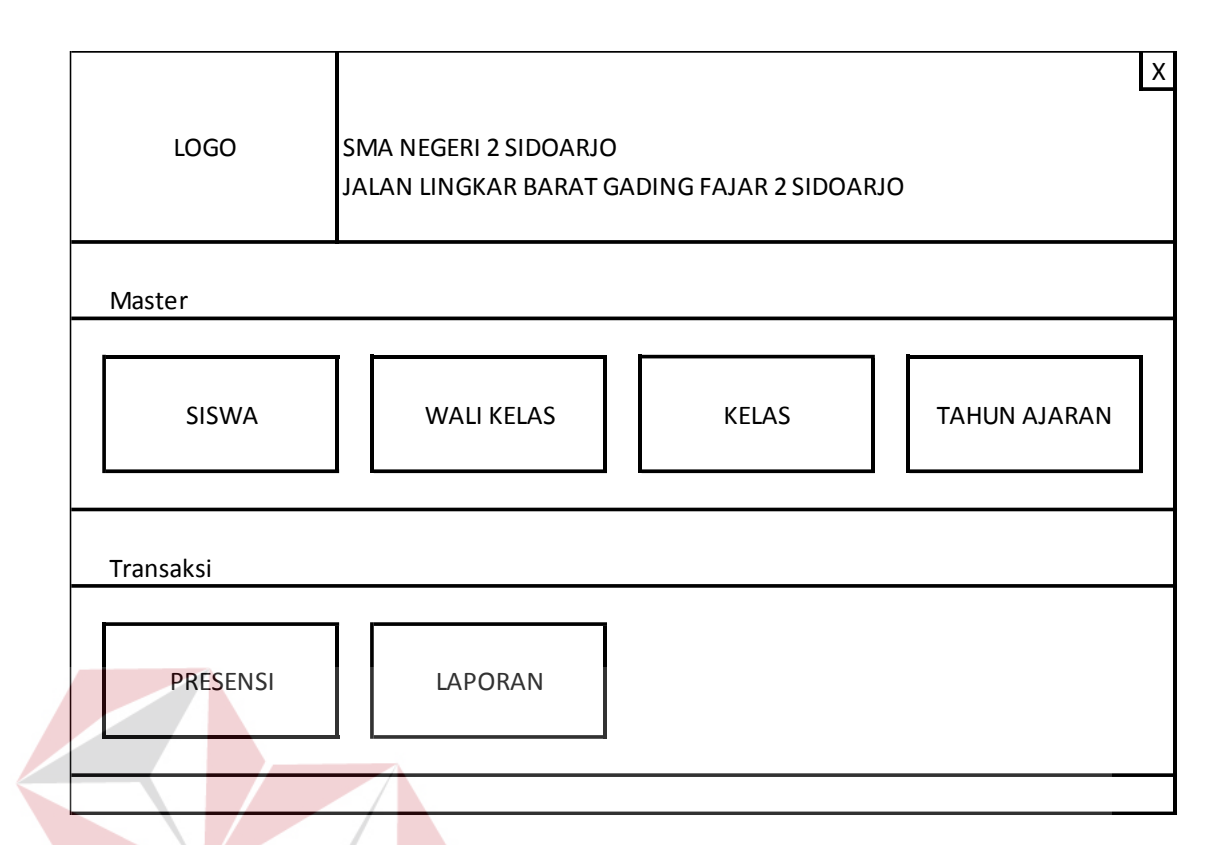

## Gambar 4.15 Halaman Utama

#### b. Halaman Siswa

Halaman ini berguna untuk menginputkan data siswa baru dan untuk melakukan perubahan atau *update* data siswa. Wali kelas dapat melakukan penyimpanan data siswa dengan mengisikan data siswa pada form yang sudah disediakan, setelah semua data diisikan maka penyimpanan akan dieksekusi ketika tombol simpan diklik. Tombol ubah akan berfungsi ketika staf bimbingan konseling telah mengisi Nomor Induk Siswa (NIS) yang akan diubah kemudian menekan tombol *check* yang sudah disediakan untuk mengeluarkan data siswa yang akan diubah. Setelah data siswa diubah, maka staf bimbingan konseling harus menekan tombol ubah untuk menyimpan data baru dari siswa yang telah diubah.

**BISNIS** 

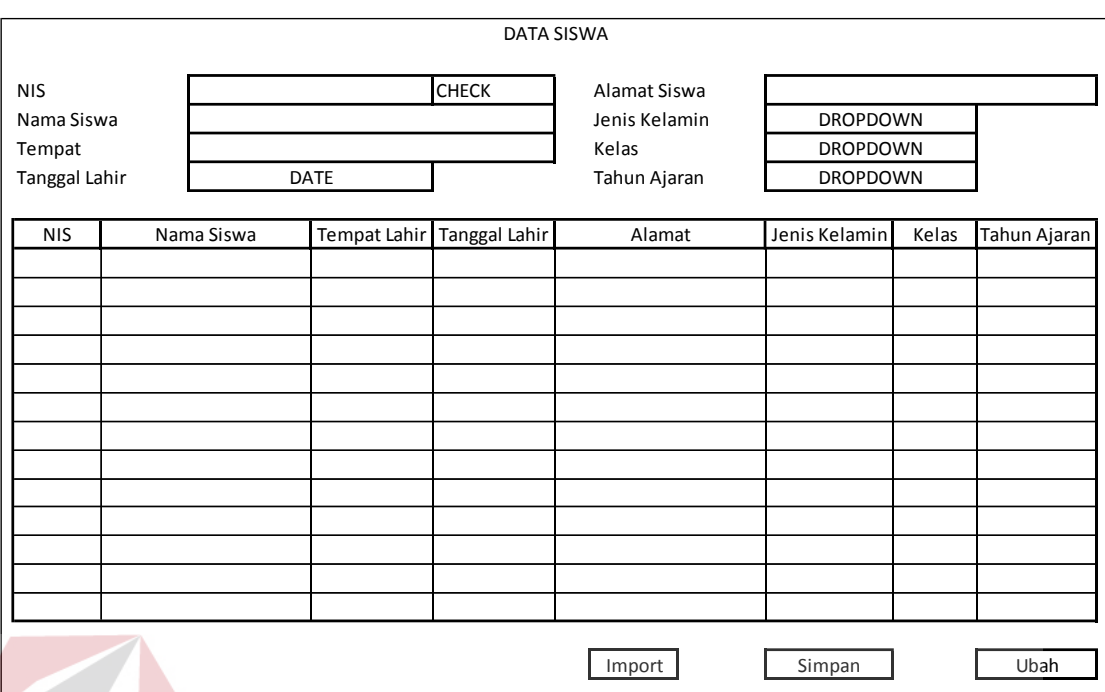

## Gambar 4.16 Halaman Data Siswa

#### **INSTITUT BISNIS** c. Halaman Wali Kelas

Halaman ini berguna untuk menginputkan data wali kelas dan untuk melakukan perubahan atau *update* data wali kelas. Wali kelas dapat melakukan penyimpanan data wali kelas dengan mengisikan data wali kelas pada form yang sudah disediakan, setelah semua data diisikan maka penyimpanan akan dieksekusi ketika tombol simpan diklik. Tombol ubah akan berfungsi ketika wali kelas telah mengisi Nomor Induk Pendidik (NIP) yang akan diubah kemudian menekan tombol *check* yang sudah disediakan untuk mengeluarkan data wali kelas yang akan diubah. Setelah data wali kelas diubah, maka wali kelas harus menekan tombol ubah untuk menyimpan data baru dari wali kelas yang telah diubah.

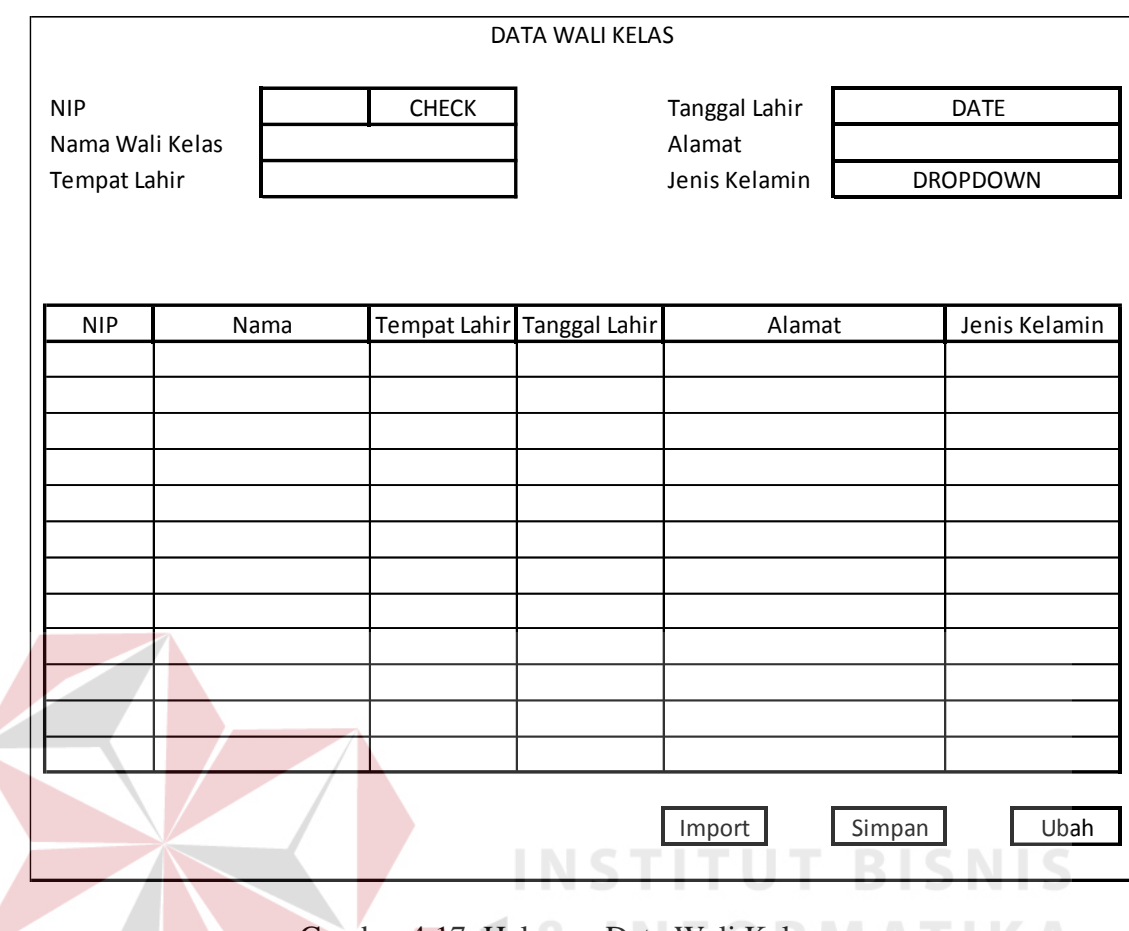

Gambar 4.17 Halaman Data Wali Kelas

## d. Halaman Kelas

Halaman ini berguna untuk menginputkan data kelas. Wali kelas dapat melakukan penyimpanan data kelas dengan mengisikan data kelas pada form yang sudah disediakan, setelah semua data diisikan maka penyimpanan akan dieksekusi ketika tombol simpan diklik.

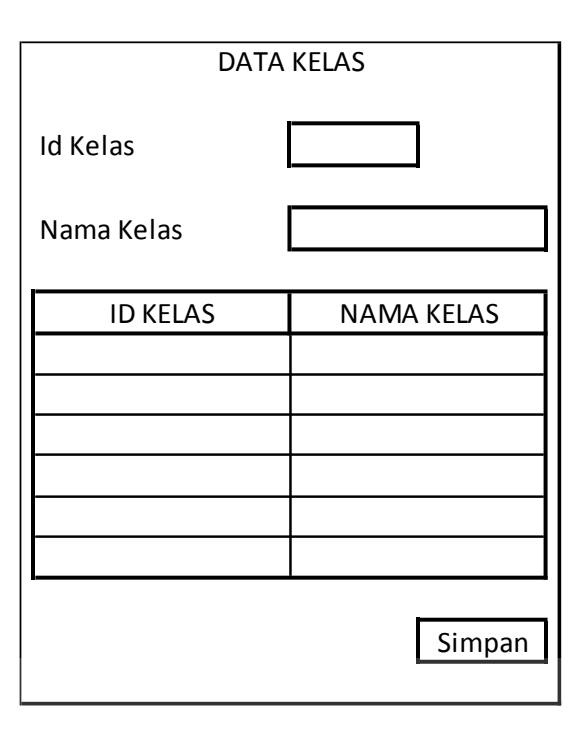

Gambar 4.18 Halaman Data Kelas

e. Halaman Tahun Ajaran

Halaman ini berguna untuk menginputkan data tahun ajaran. Wali kelas dapat melakukan penyimpanan data tahun ajaran dengan mengisikan data tahun ajaran pada form yang sudah disediakan, setelah semua data diisikan maka penyimpanan akan dieksekusi ketika tombol simpan diklik.

**INSTITUT BISNIS** 

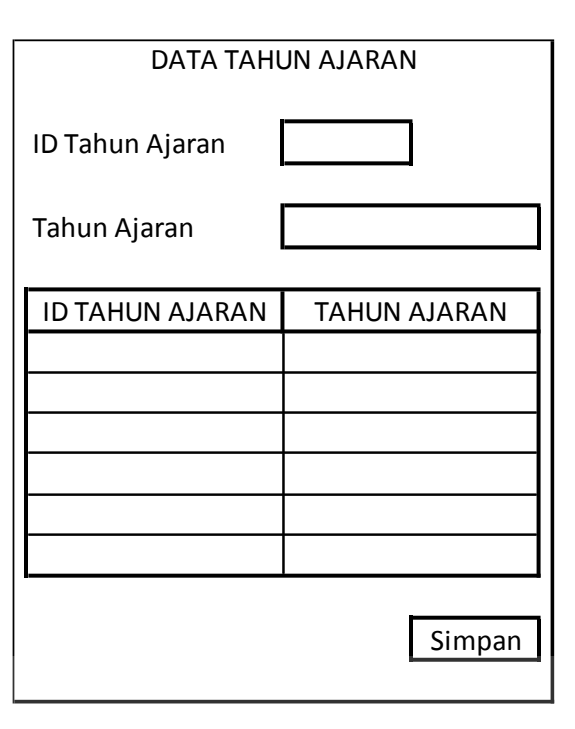

Gambar 4.19 Halaman Data Tahun Ajaran

f. Halaman Presensi Siswa

Halaman ini berguna untuk menginputkan data presensi siswa. Wali kelas yang berhasil masuk ke sistem dapat memasukkan data presensi siswa sesuai dengan data presensi siswa yang diterima. Jika diketahui terdapat data yang belum terisi, maka akan muncul pesan untuk mengisi kehadiran siswa, yaitu hadir, alpha, sakit, atau ijin. Setelah semua data diisikan maka penyimpanan akan dieksekusi ketika tombol simpan diklik.

|                                     |                                                   | PRESENSI SISWA SMA NEGERI 2 SIDOARJO |                                 |              |              |                                           |
|-------------------------------------|---------------------------------------------------|--------------------------------------|---------------------------------|--------------|--------------|-------------------------------------------|
| Kelas<br>Tahun Ajaran<br>Wali Kelas | <b>DROPDOWN</b><br><b>DROPDOWN</b><br><b>AUTO</b> |                                      | Hari<br>Tanggal<br>Jumlah Siswa |              |              | <b>AUTO</b><br><b>AUTO</b><br><b>AUTO</b> |
|                                     |                                                   |                                      |                                 |              |              |                                           |
| <b>NIS</b>                          | Nama Siswa                                        | Hadir                                | ljin                            | Sakit        | Alpha        | Keterangan                                |
|                                     |                                                   | <b>AUTO</b>                          | <b>CHECK</b>                    | <b>CHECK</b> | <b>CHECK</b> |                                           |
|                                     |                                                   | <b>AUTO</b>                          | <b>CHECK</b>                    | <b>CHECK</b> | <b>CHECK</b> |                                           |
|                                     |                                                   | <b>AUTO</b>                          | <b>CHECK</b>                    | <b>CHECK</b> | <b>CHECK</b> |                                           |
|                                     |                                                   | <b>AUTO</b>                          | <b>CHECK</b>                    | <b>CHECK</b> | <b>CHECK</b> |                                           |
|                                     |                                                   | <b>AUTO</b>                          | <b>CHECK</b>                    | <b>CHECK</b> | <b>CHECK</b> |                                           |
|                                     |                                                   | <b>AUTO</b>                          | <b>CHECK</b>                    | <b>CHECK</b> | <b>CHECK</b> |                                           |
|                                     |                                                   | <b>AUTO</b>                          | <b>CHECK</b>                    | <b>CHECK</b> | <b>CHECK</b> |                                           |
|                                     |                                                   | <b>AUTO</b>                          | <b>CHECK</b>                    | <b>CHECK</b> | <b>CHECK</b> |                                           |
|                                     |                                                   | <b>AUTO</b>                          | <b>CHECK</b>                    | <b>CHECK</b> | <b>CHECK</b> |                                           |
|                                     |                                                   | <b>AUTO</b>                          | <b>CHECK</b>                    | <b>CHECK</b> | <b>CHECK</b> |                                           |
|                                     |                                                   | <b>AUTO</b>                          | <b>CHECK</b>                    | <b>CHECK</b> | <b>CHECK</b> |                                           |
|                                     |                                                   | <b>AUTO</b>                          | <b>CHECK</b>                    | <b>CHECK</b> | <b>CHECK</b> |                                           |
|                                     |                                                   | <b>AUTO</b>                          | <b>CHECK</b>                    | <b>CHECK</b> | <b>CHECK</b> |                                           |
|                                     |                                                   | <b>AUTO</b>                          | <b>CHECK</b>                    | <b>CHECK</b> | <b>CHECK</b> |                                           |

Gambar 4.20 Halaman Presensi Siswa

# **4.3 Mengimplementasi Sistem**

Sistem yang dipergunakan untuk dapat menjalankan program Sistem

Informasi Presensi Siswa SMA Negeri 2 Sidoarjo sebagai berikut.

- a. Software Pendukung
	- 1. Sistem Operasi Microsoft Windows XP Service Pack 2
	- 2. Microsoft SQL Express
- b. Hardware Pendukung
	- 1. Microprocessor Pentium IV atau lebih tinggi.
	- 2. VGA dengan resolusi 1024 x 760 atau lebih tinggi dan mendukung Microsoft Windows.
	- 3. RAM 512 MB atau lebih tinggi.

#### **4.4 Melakukan Pembahasan terhadap Implementasi Sistem**

Implementasi dimaksudkan untuk menggambarkan jalannya sistem yang sudah dibuat, dalam hal ini akan dijelaskan fungsi dari halaman tersebut. Pada gambar di bawah ini adalah tampilan *user interface* dari sistem:

1. Halaman Utama

Pada halaman utama ini menampilkan menu yang digunakan dalam kegiatan transaksi yang dilakukan oleh wali kelas dalam kegiatan presensi, seperti: siswa, wali kelas, kelas, tahun ajaran, presensi, dan laporan presensi. Aplikasi akan melakukan *load form* apabila wali kelas memilih salah satu menu yang telah disediakan. Seperti terlihat pada Gambar 4.21.

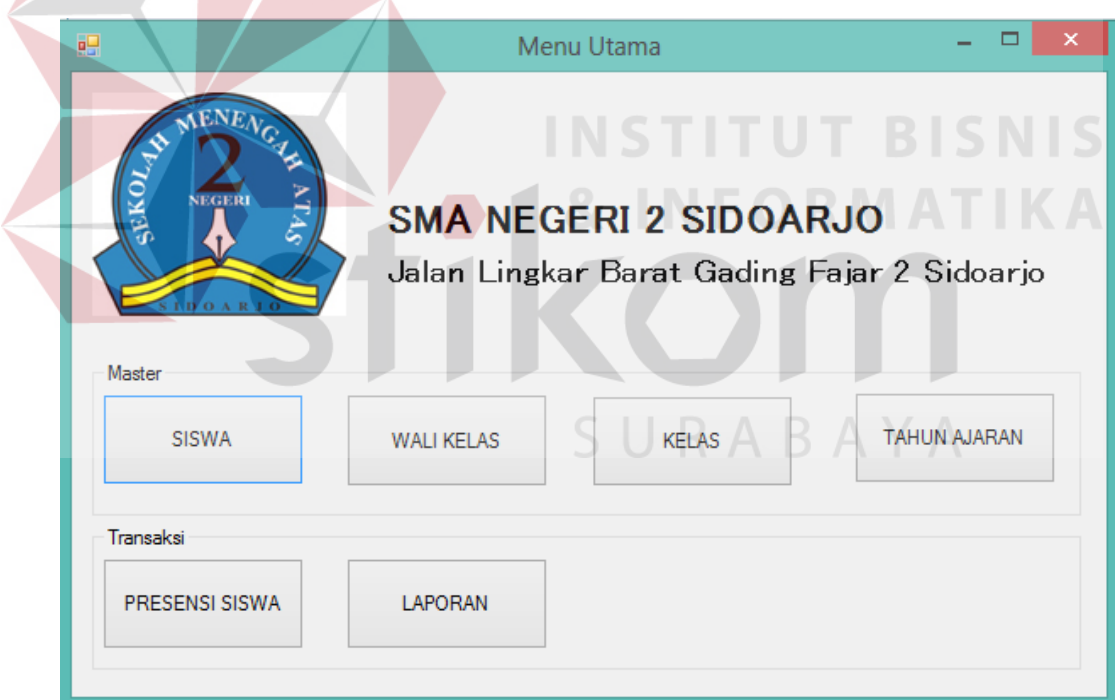

Gambar 4.21 Halaman Utama

#### 2. Halaman Siswa

Halaman ini berguna bagi wali kelas untuk menambah dan melakukan perubahan data siswa. Pada halaman ini berisi NIS, nama siswa, tempat lahir siswa, tanggal lahir siswa, alamat siswa, jenis kelamin, kelas, tahun ajaran, dan semester. Untuk data jenis kelamin, kelas, tahun ajaran, dan semester bisa diambil dari *combobox* Kemudian jika ingin melakukan penyimpanan data siswa ke dalam *database*, maka wali kelas diharuskan menekan tombol simpan. Seperti terlihat pada Gambar 4.22.

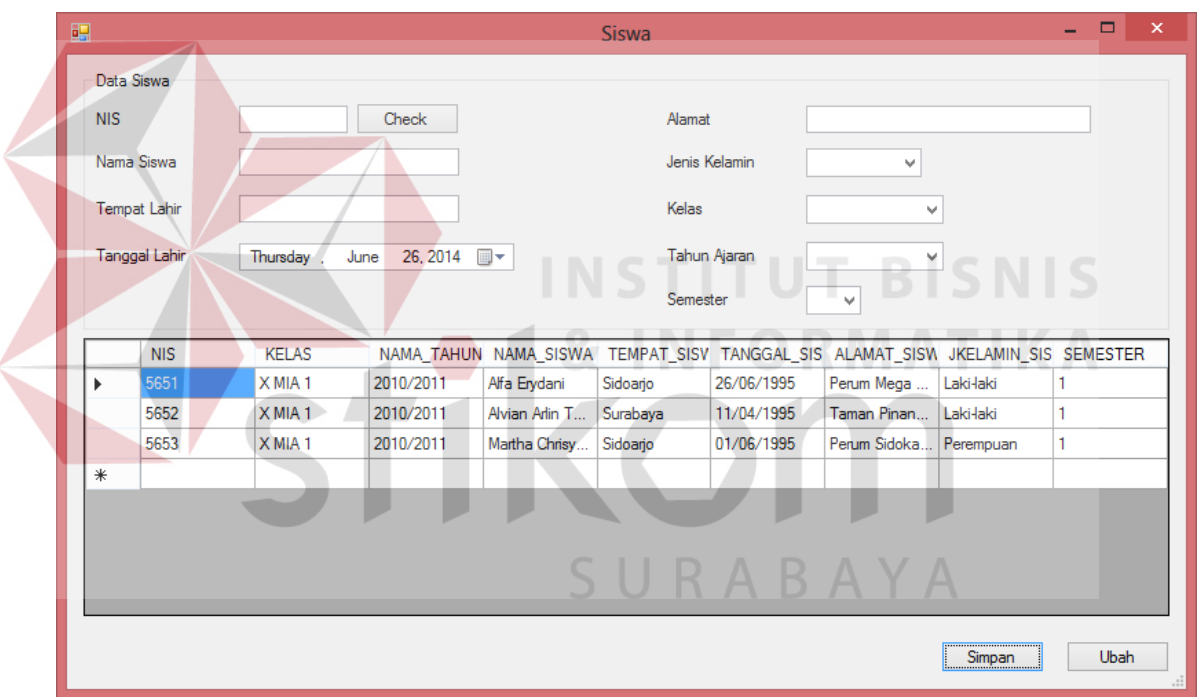

Gambar 4.22 Halaman Siswa

#### 3. Tampilan Pesan Data Berhasil Disimpan

Ketika wali kelas memasukkan data siswa dengan benar maka akan ada pesan yang menunjukkan bahwa data siswa telah berhasi disimpan. Ketika tombol OK ditekan maka akan kembali menuju halaman siswa untuk memasukkan kembali data siswa yang akan dimasukkan. Seperti terlihat pada Gambar 4.23.

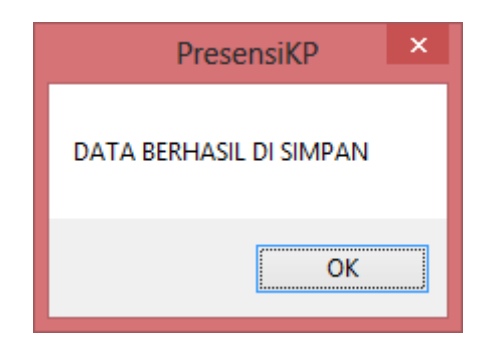

Gambar 4.23 Tampilan Peringatan Data Berhasil Disimpan

4. Tampilan Pesan Data Belum Lengkap

Ketika wali kelas melakukan kesalahan dalam memasukkan data siswa maka akan ada pesan eror yang menunjukkan adanya kesalahan dalam memasukkan data siswa. Ketika tombol OK ditekan maka akan kembali menuju halaman siswa untuk memasukkan data siswa yang benar. Seperti terlihat pada Gambar 4.24.

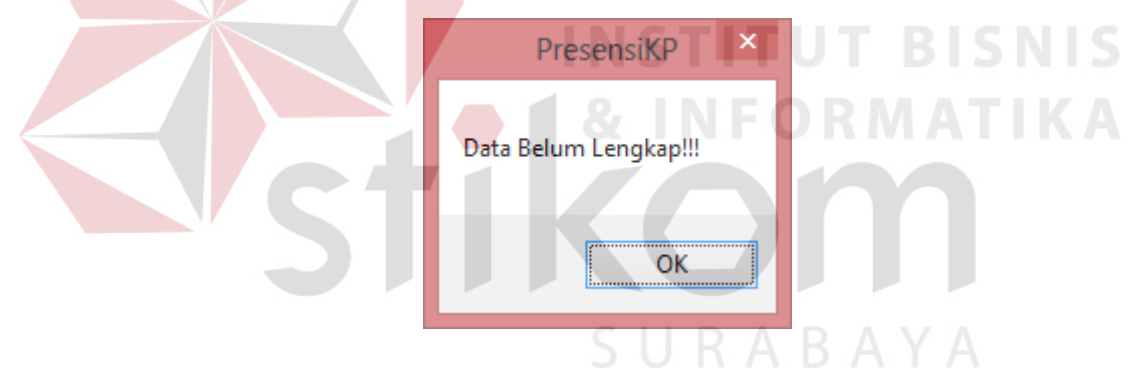

Gambar 4.24 Tampilan Peringatan Data Belum Lengkap

5. Halaman Pendidik

Halaman ini berguna bagi wali kelas untuk menambah dan melakukan perubahan data pendidik. Pada halaman ini berisi NIP, nama pendidik, tempat lahir pendidik, tanggal lahir pendidik, alamat pendidik, dan jenis kelamin pendidik. Untuk data jenis kelamin pendidik bisa diambil dari *combobox* Kemudian jika ingin melakukan penyimpanan data pendidik ke dalam *database*,

maka wali kelas diharuskan menekan tombol simpan. Seperti terlihat pada Gambar 4.25.

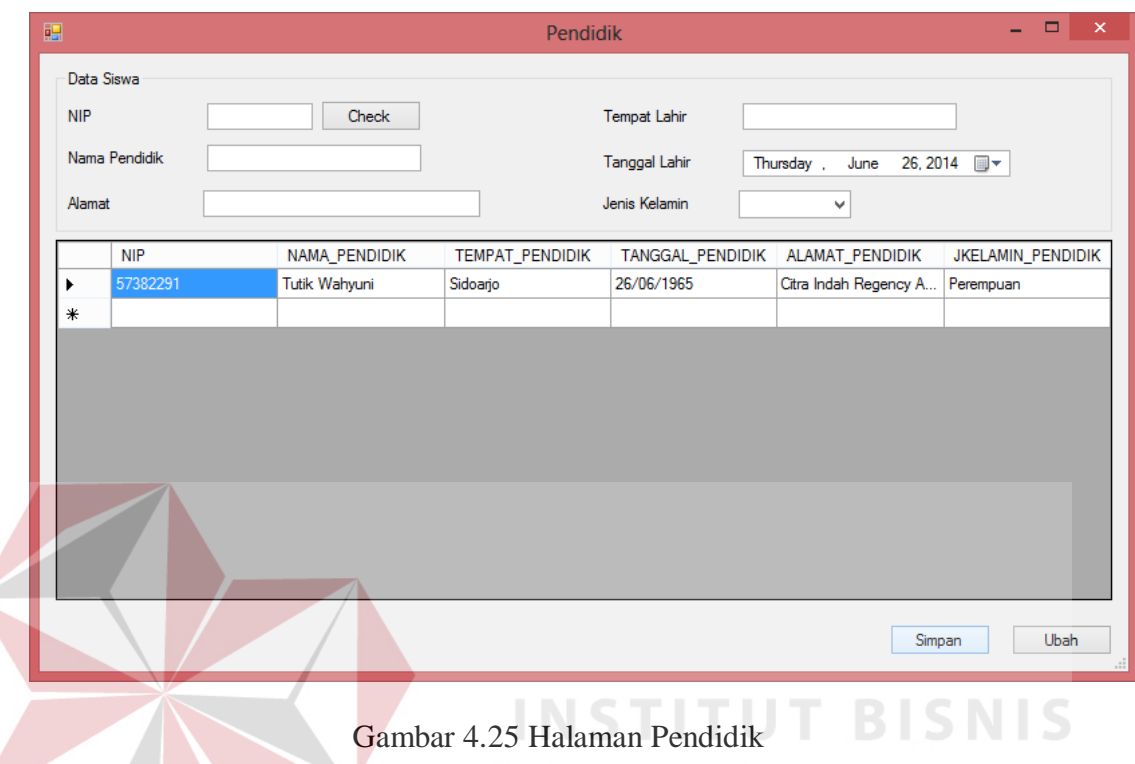

#### 6. Halaman Kelas

Halaman ini berguna bagi wali kelas untuk menambah data kelas. Pada halaman ini berisi nama kelas. Jika ingin melakukan penyimpanan data kelas ke dalam *database*, maka wali kelas diharuskan menekan tombol simpan. Seperti terlihat pada Gambar 4.26.

ORMATIKA

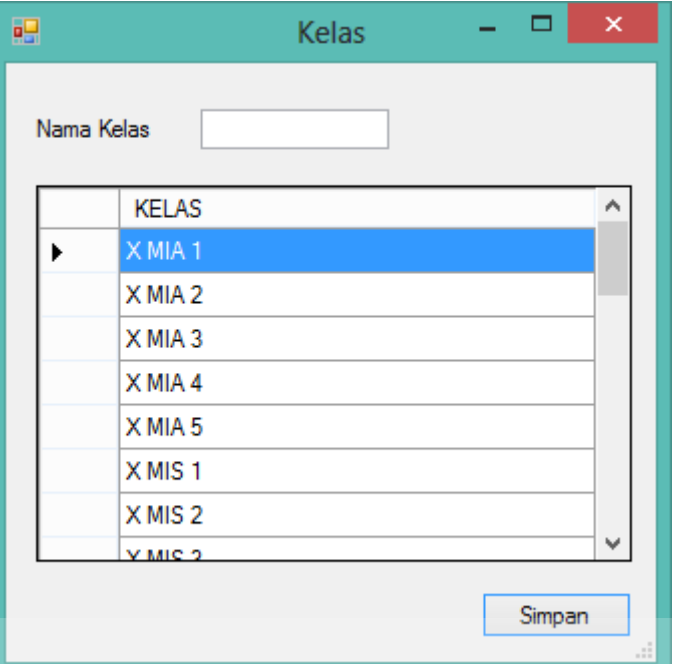

Gambar 4.26 Halaman Kelas

**INSTITUT BISNIS** 

7. Halaman Tahun Ajaran

Halaman ini berguna bagi wali kelas untuk menambah data tahun ajaran. Pada halaman ini berisi nama tahun ajaran. Jika ingin melakukan penyimpanan data tahun ajaran ke dalam *database*, maka wali kelas diharuskan menekan tombol simpan. Seperti terlihat pada Gambar 4.27. ABAYA

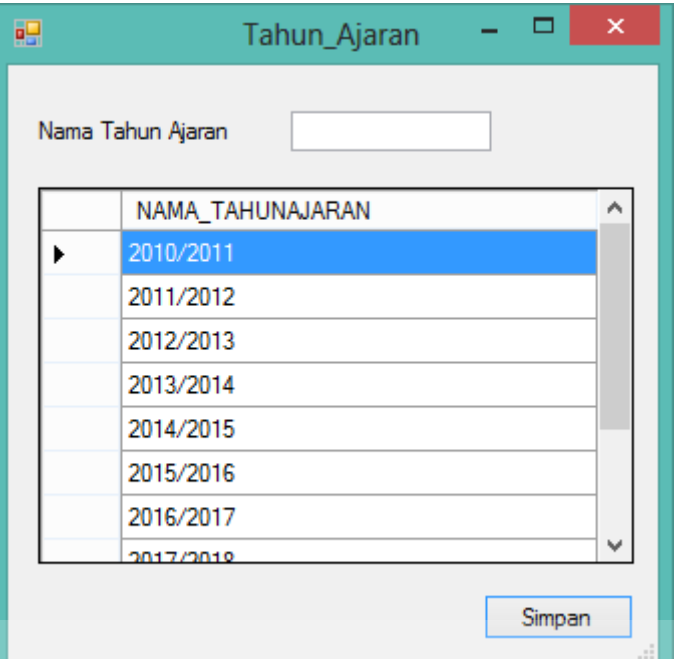

Gambar 4.27 Halaman Tahun Ajaran

**INSTITU** 

**T BISNIS** 

## 8. Halaman Presensi

Halaman ini berguna bagi wali kelas untuk melakukan presensi siswa. Pada halaman ini wali kelas diharuskan untuk mengisi tahun ajaran, kelas, dan semester untuk dapat menampilkan data siswa, wali kelas, dan jumlah siswa dari kelas tersebut. Jika ingin melakukan penyimpanan data presensi siswa, maka wali kelas diharuskan mengisi presensi siswa dan keterangannya. Data presensi siswa akan tersimpan saat wali kelas menekan tombol simpan. Seperti terlihat pada Gambar 4.28.

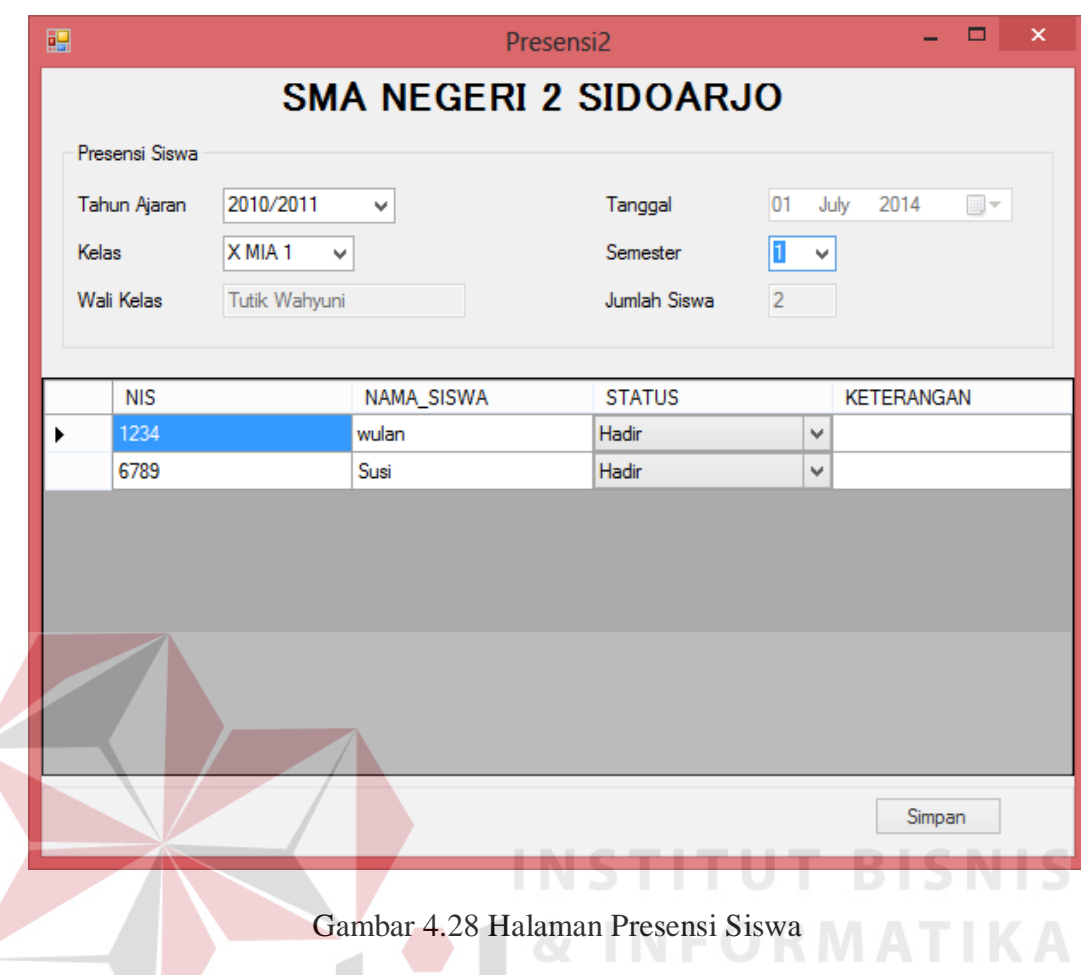

## 9. Halaman Laporan Presensi

Halaman ini berguna bagi wali kelas untuk mencetak laporan presensi siswa. Pada halaman ini wali kelas diharuskan untuk mengisi tahun ajaran, kelas, semester, tanggal mulai, dan tanggal selesai untuk dapat menampilkan laporan data presensi siswa. Seperti terlihat pada Gambar 4.29.

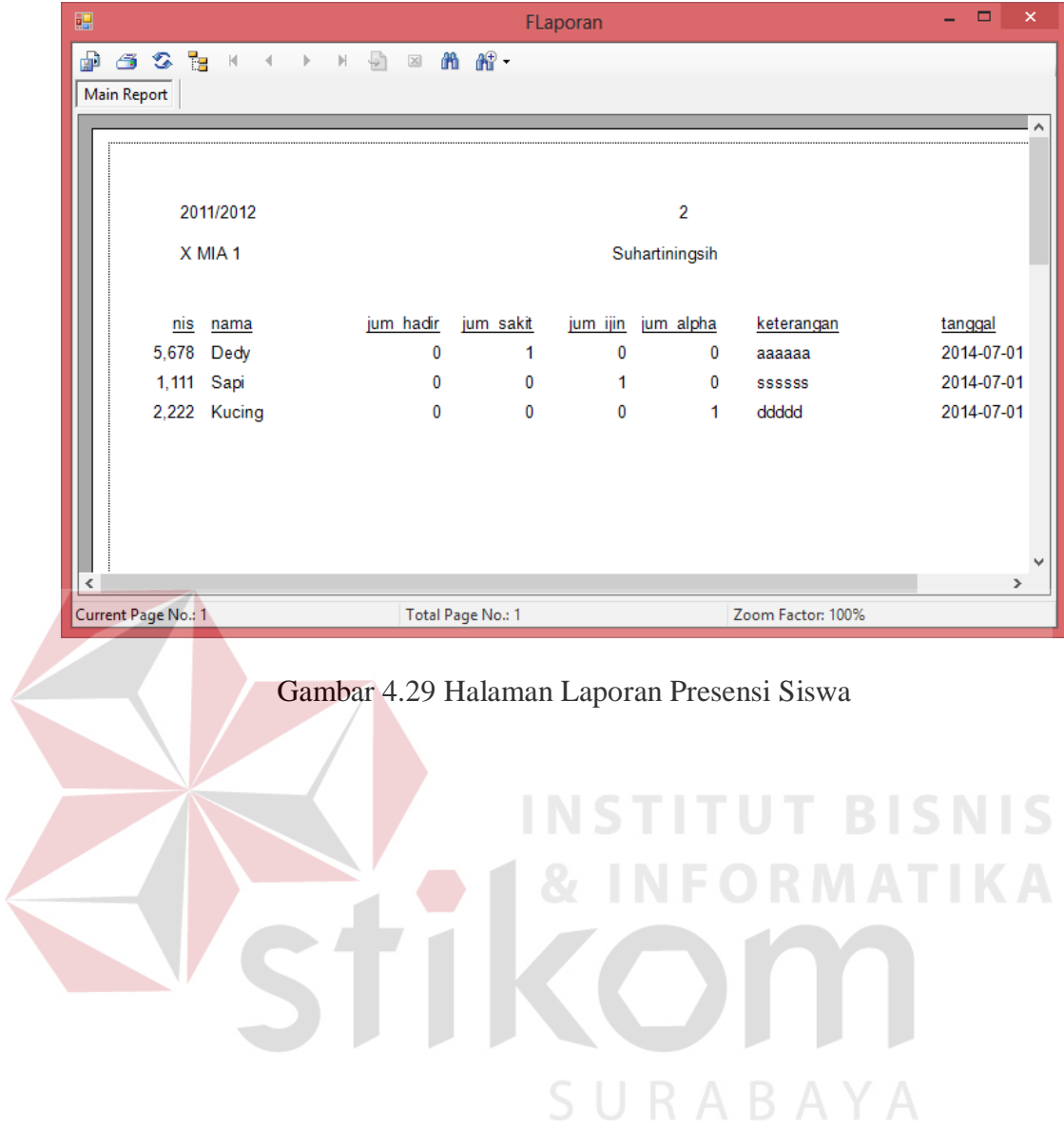